**Note:** The purpose of this step sheet is to demonstrate how to add Serialized and Non-Serialized breast pumps and supplies into Cascades inventory.

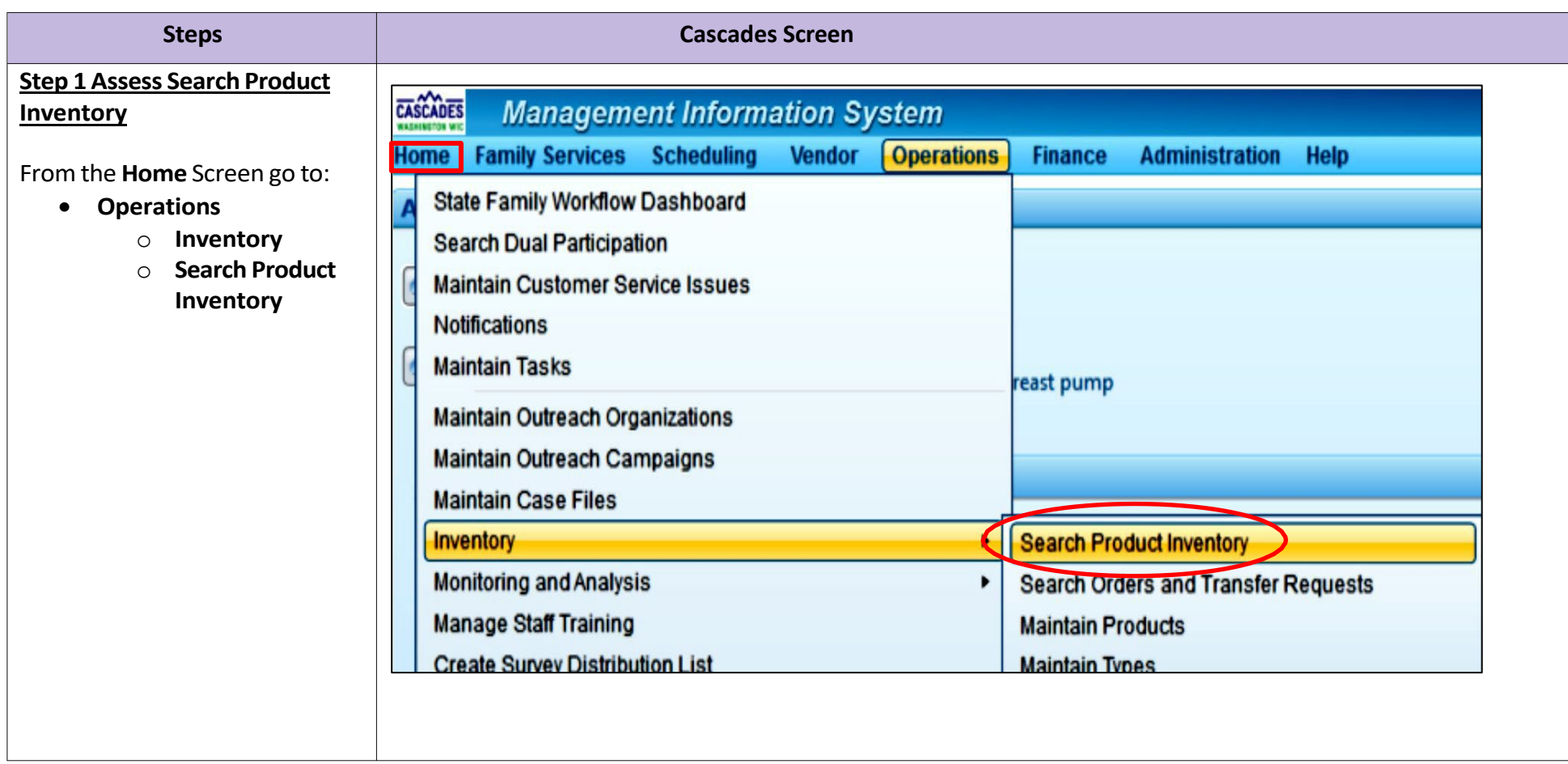

#### **Step 2 Add New Item into Inventory**

**The Search Inventory Prod Inventory** screen displays

- $\bullet$  If not already liste Select correct agen clinic from **Search location** under Clin
- **•** Select **Add New Item** bottom of the **Search Inventory Product Inventory.**

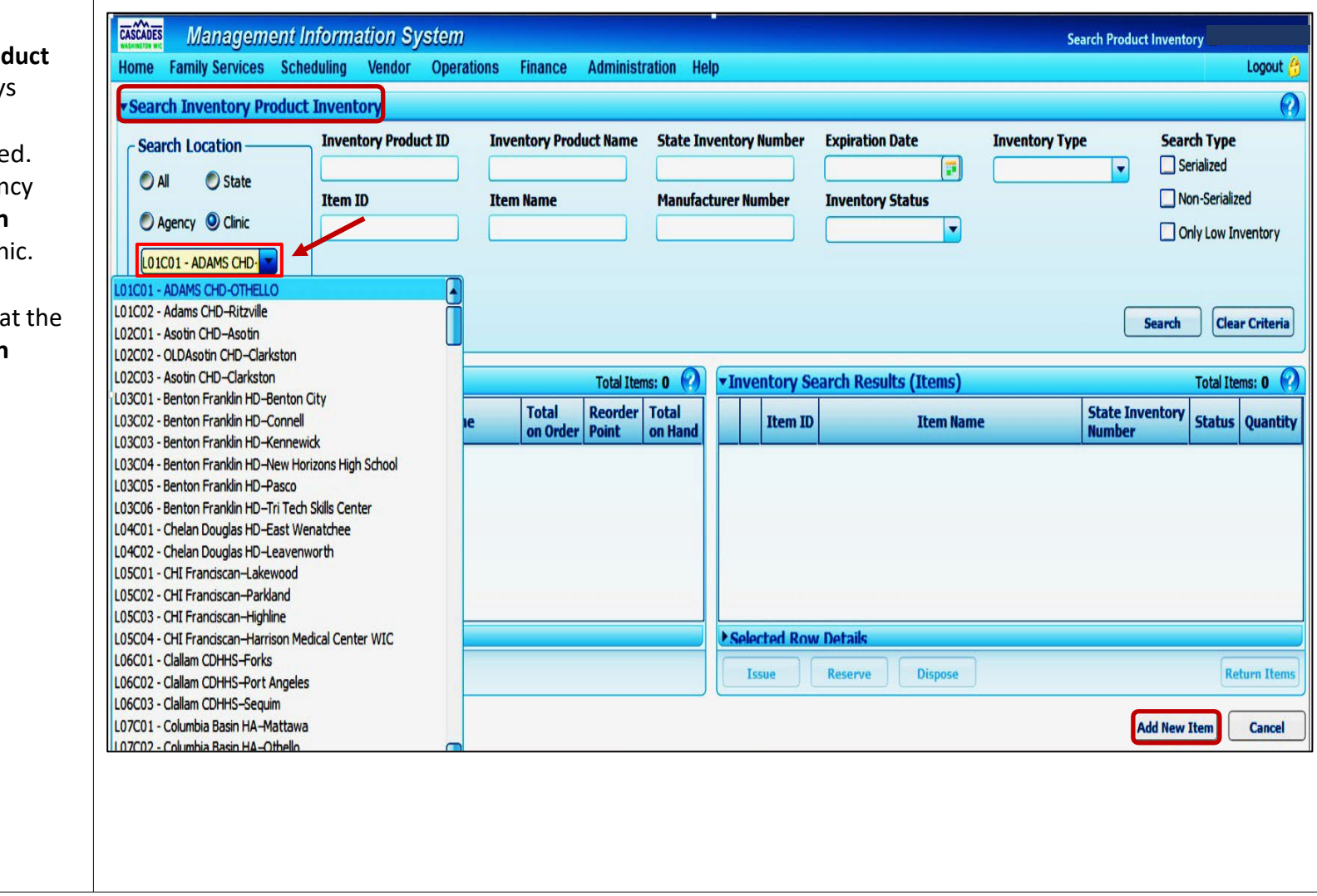

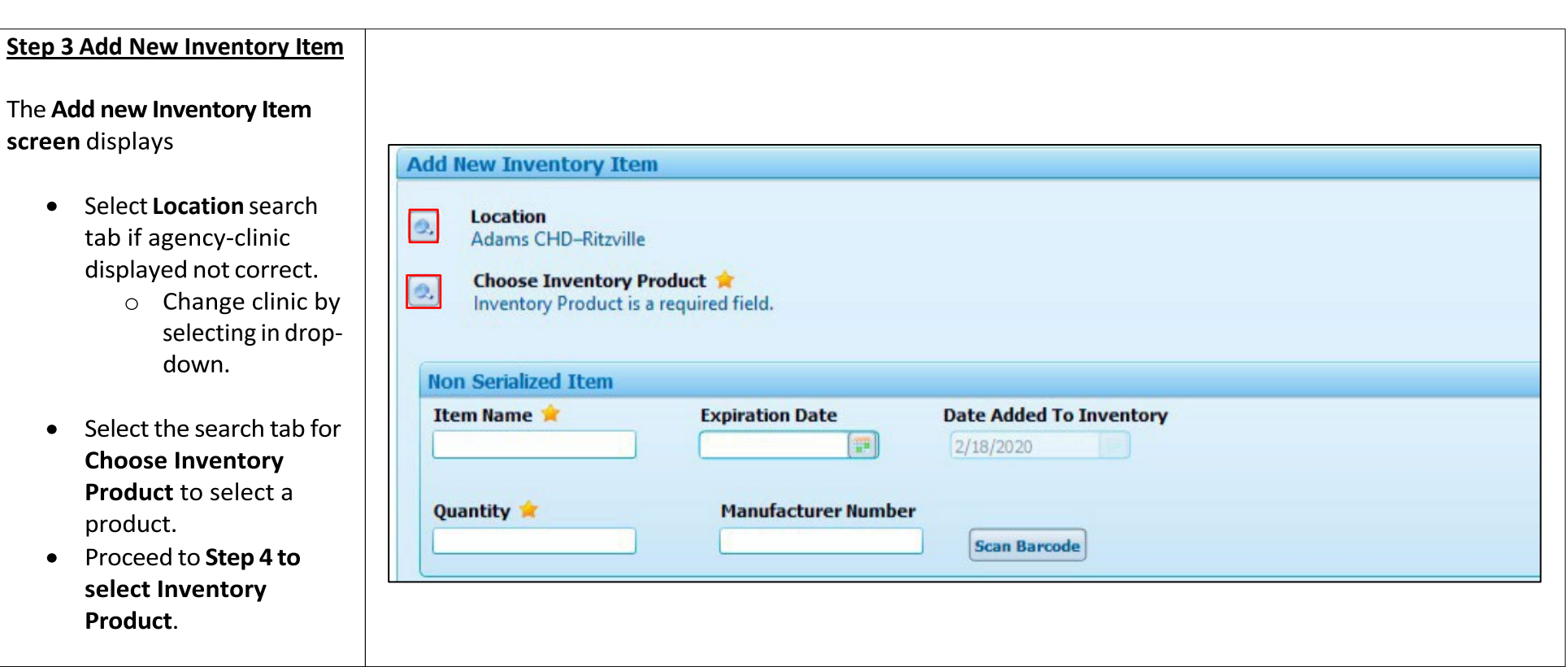

UTC

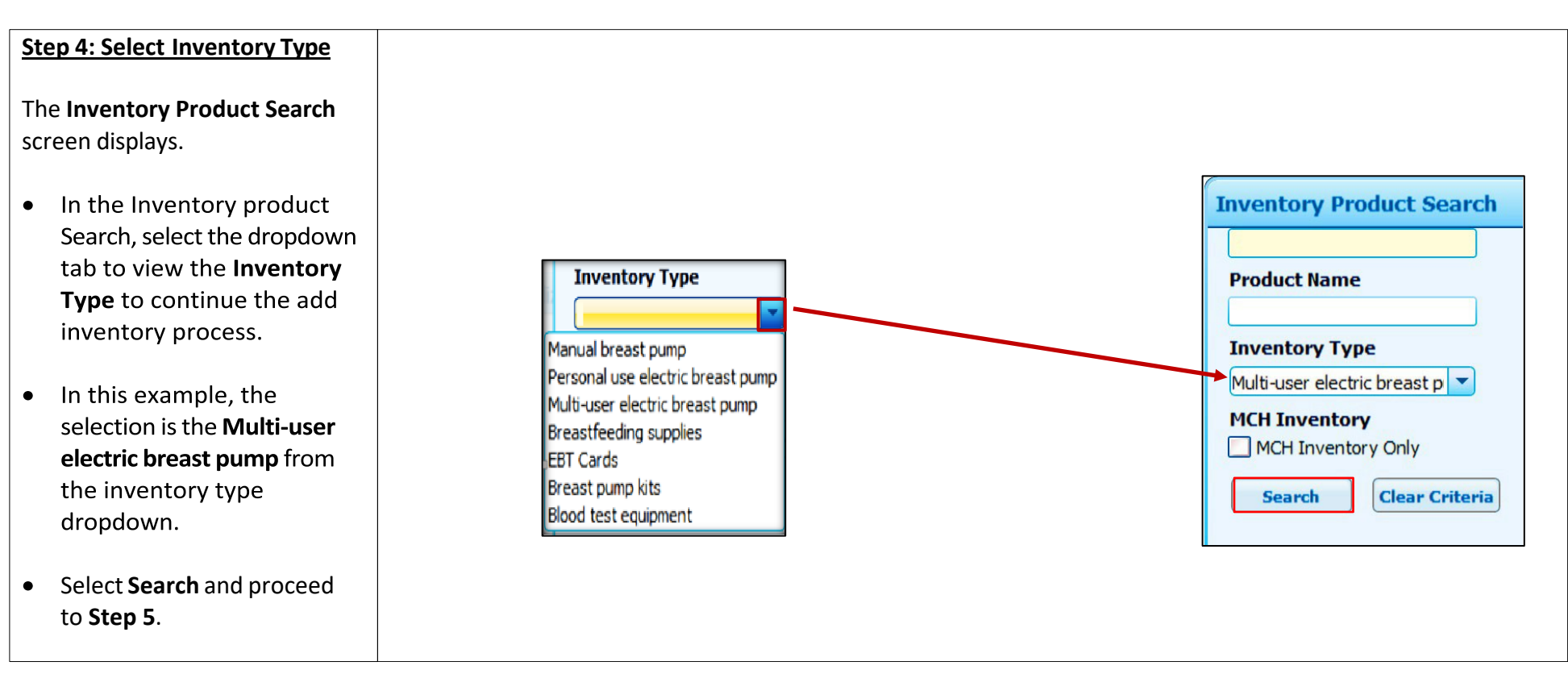

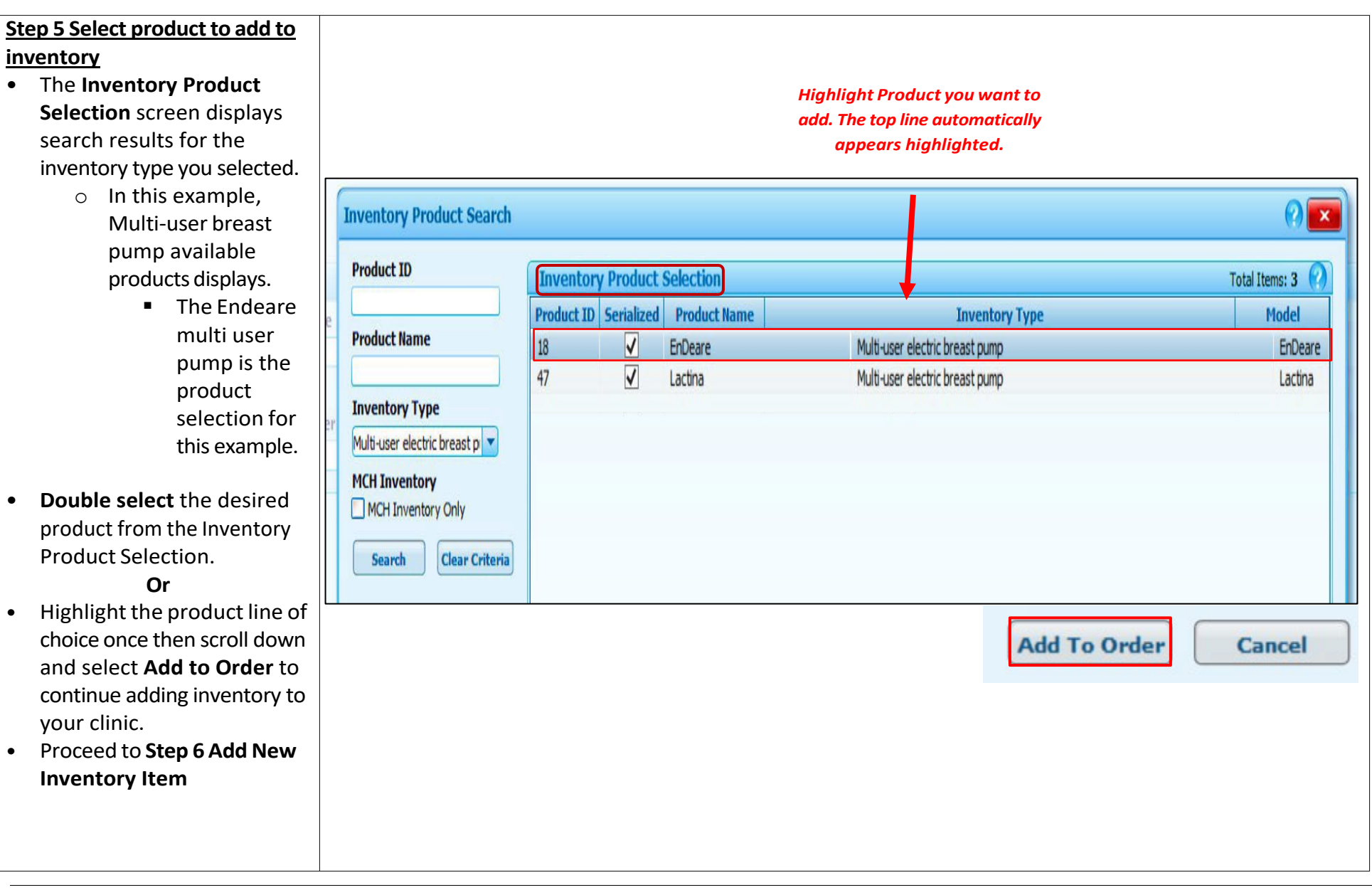

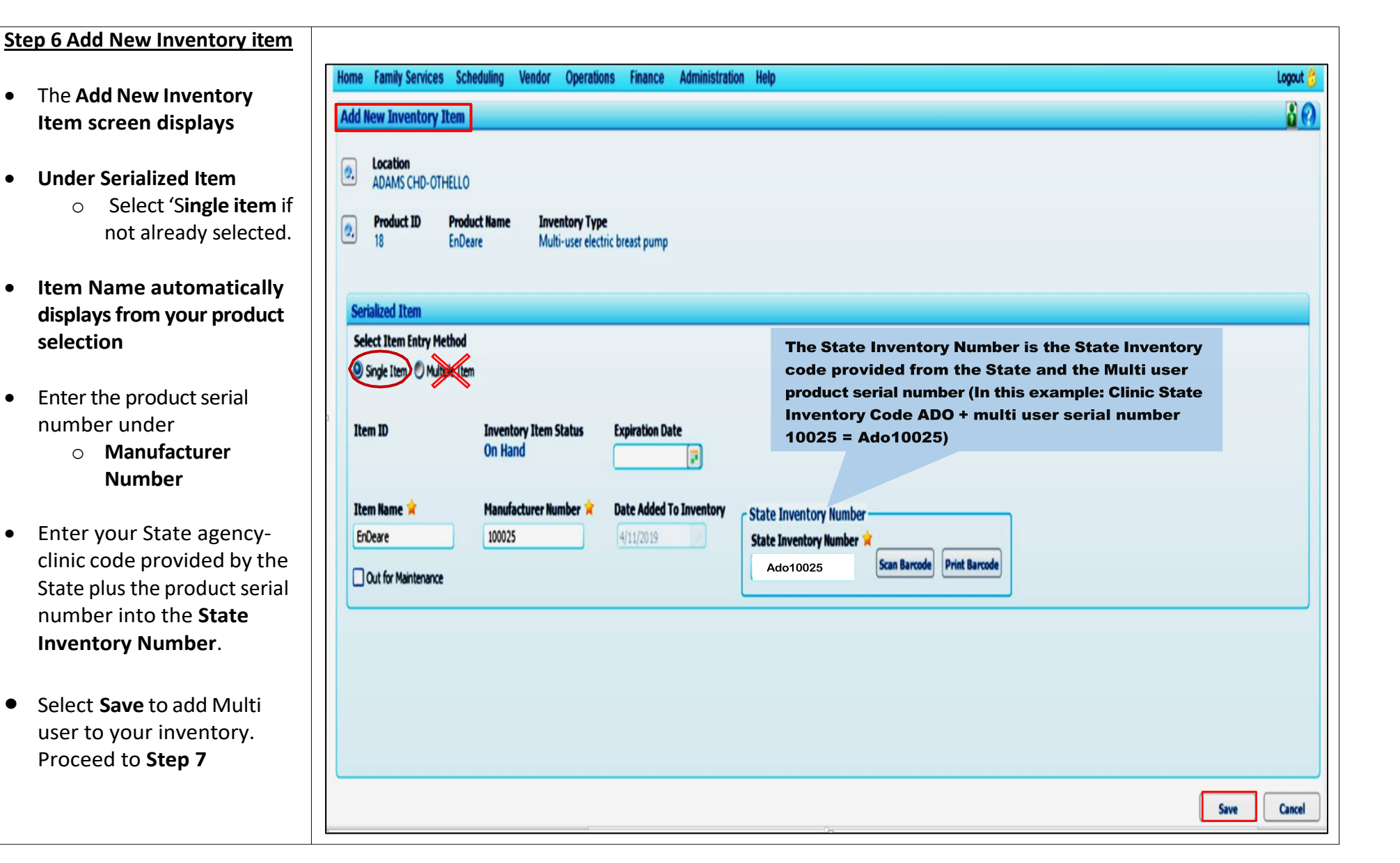

#### **Step 7 Add New Serialized Product Complete**

- Your returned the **Search Inventory Product Inventory** page.
- **Products** now list the total quantity entered for pump supply.
- The "Serialized Item Saved Successfully" message displays.
- Select **Add New Item** to continue adding inventory to clinic stock.

**Next Section: Step 7a (Optional Step) Or Skip to Section 8 Correcting Multi user pump entry if entered into wrong clinic**

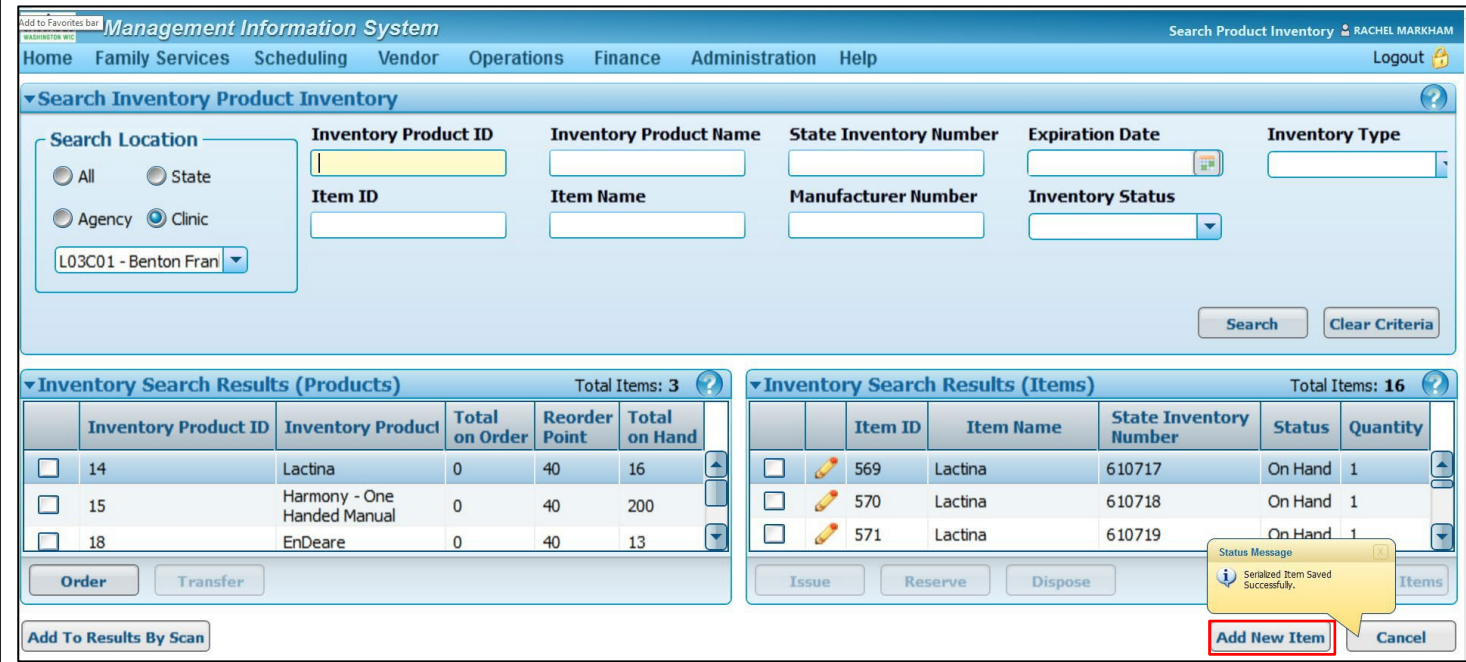

• If you add inventory to the incorrect clinic or add wrong item. Use Dispose Of **pump supply from inventory** step sheet and reenter to correct inventory.

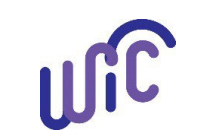

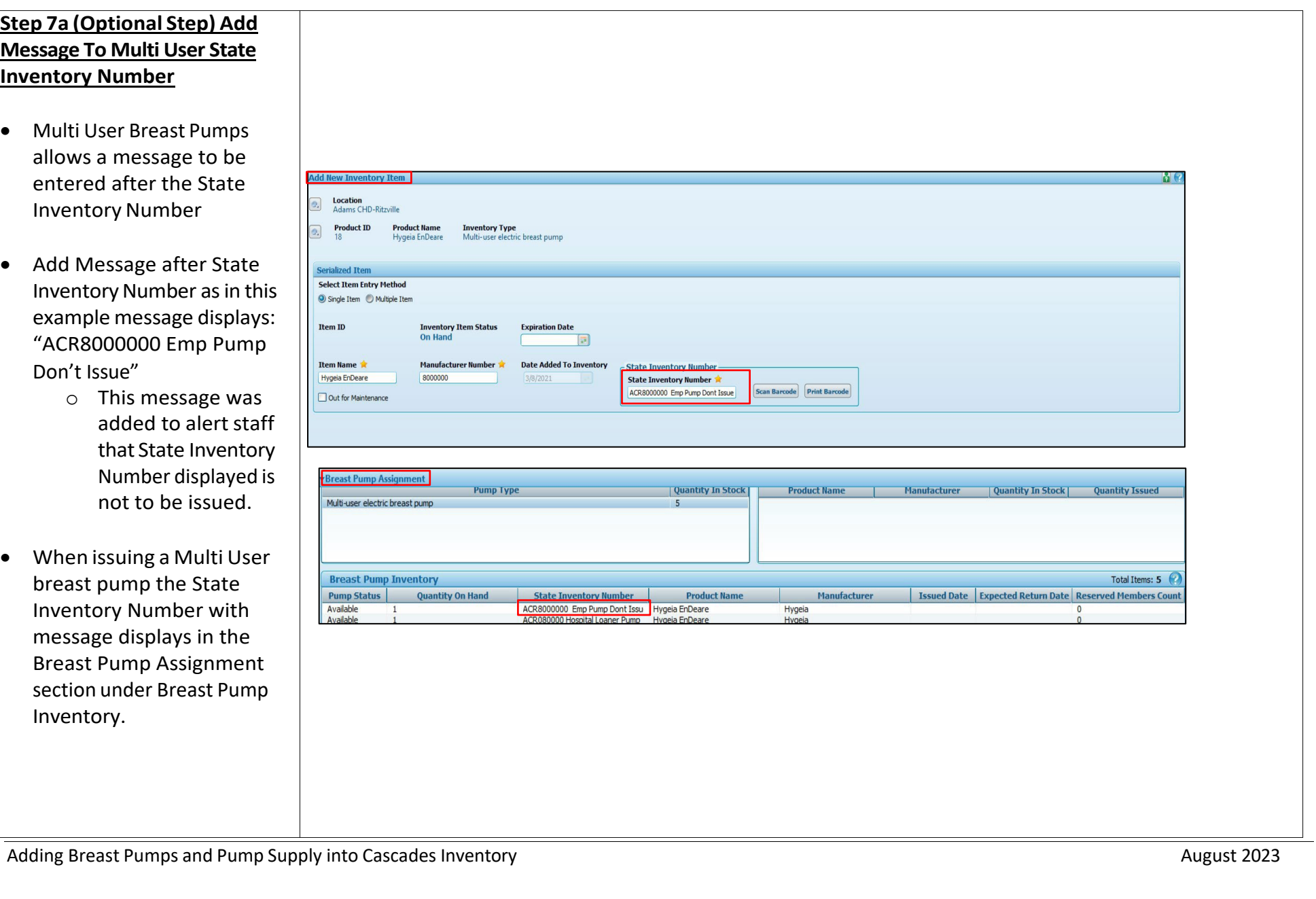

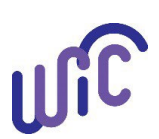

#### **Step 8 CorrectingAdd New Multi user Inventory**

In this example pumps ACR4141 entered under incorrect clinic.

- Dispose of the pumps than reenter pumps into correct clinic.
- Cascade remembers the disposed pump **State Inventory Number** (i.e. ACR4141) Displaying an error message.
- Update the **State Inventory number** to appear slightly different with same number.
	- o In the example, change entry from ACR4141 by adding a space now displays ACR 4141. Error message disappears.
- Select Save to complete adding inventory.

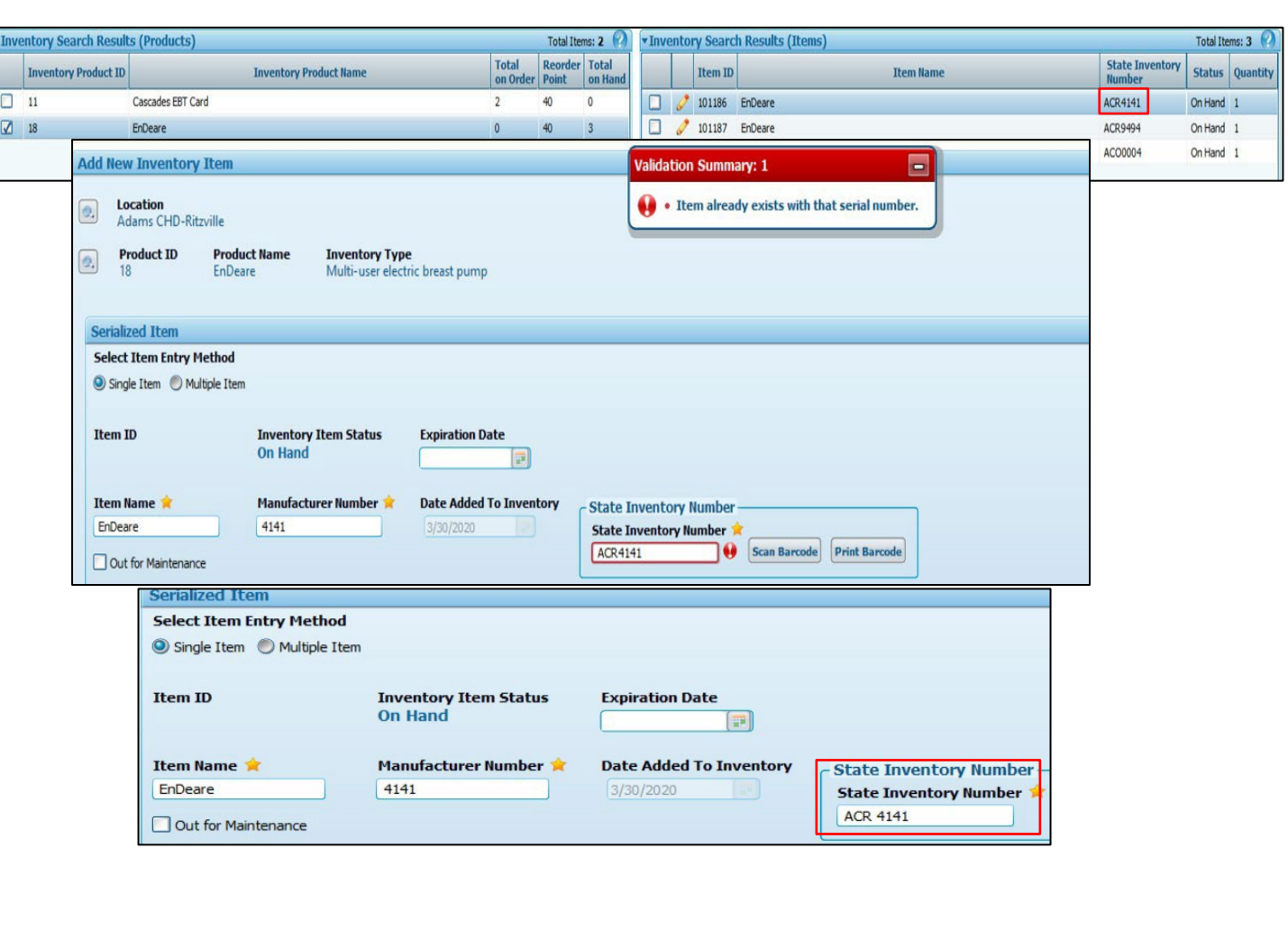

Adding Breast Pumps and Pump Supply into Cascades Inventory August 2023 **August 2023** August 2023

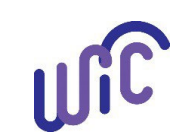

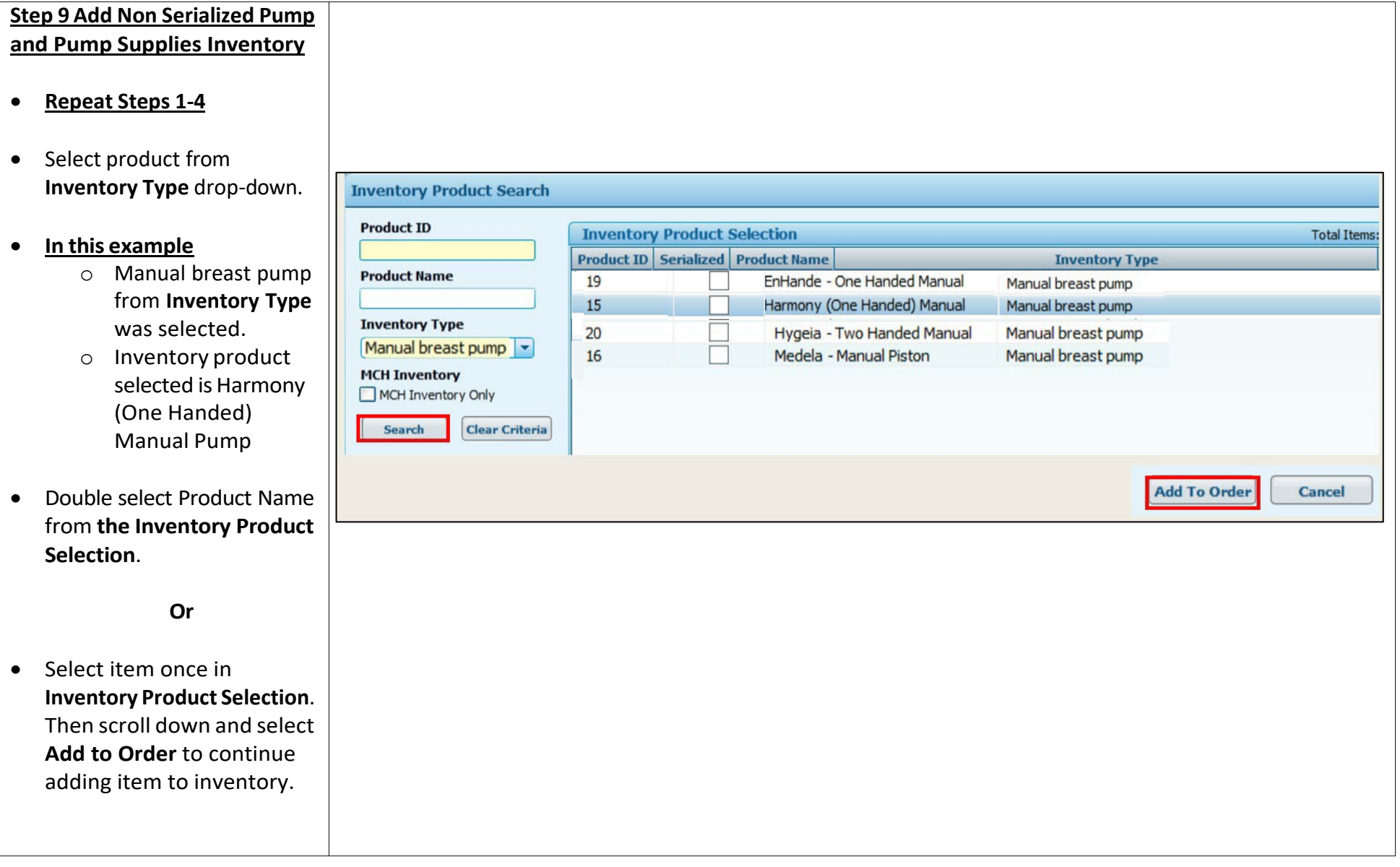

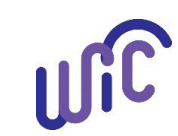

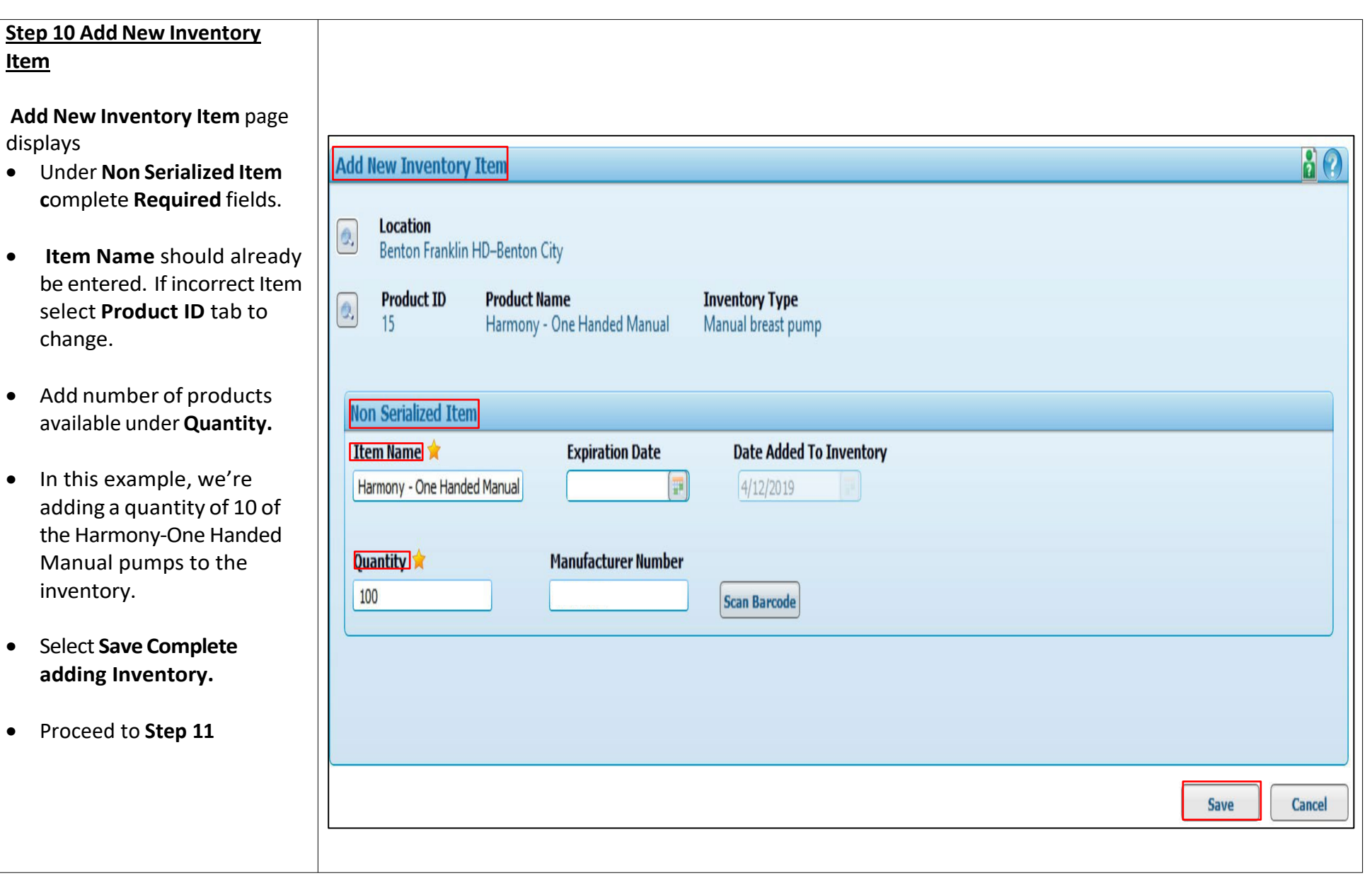

Adding Breast Pumps and Pump Supply into Cascades Inventory **August 2023** August 2023

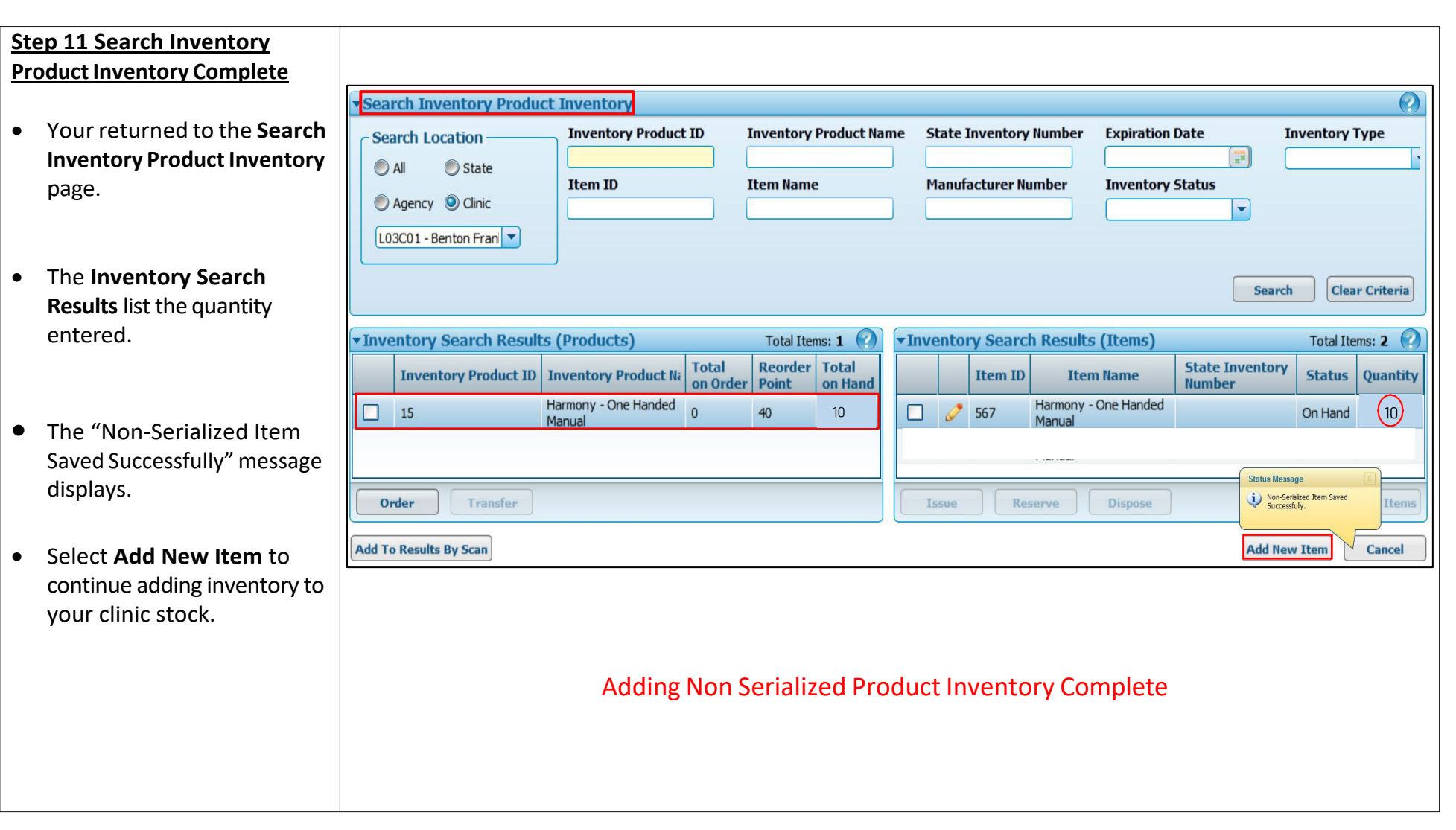

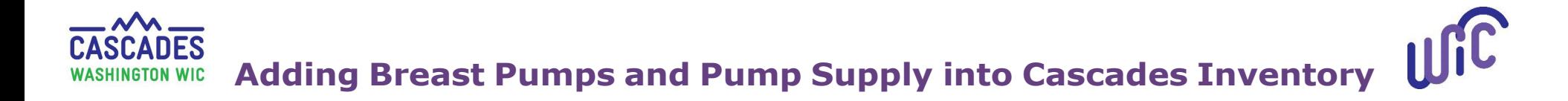

This institution is an equal opportunity provider. Washington WIC doesn't discriminate.

To request this document in another format, call 1-800-841-1410. Deaf or hard of hearing customers, please call 711 (Washington Relay) or email [wic@doh.wa.gov.](mailto:wic@doh.wa.gov)

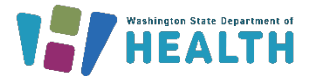

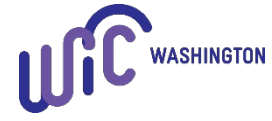

DOH 961-1217 August 2023